## **Επεξεργασία κειμένου**

### **ƪǍǎLjljİǁǔıdž Njİ IJǎ ȺİǏLjǃƾNJNJǎnj İǏDŽĮıǁĮǐ**

- **Εκκίνηση του Word για Windows:** επιλέξετε από το μενού *Έναρξη>Προγράμματα>* **W** Microsoft Word
- **Δημιουργία ενός νέου εγγράφου:** επιλέξετε το μενού *Αρχείο≻Δημιουργία…* ἠ κλικ στο κουμπί
- **Ἀνοιγμα ενός ἡδη υπάρχοντος εγγράφου:** επιλέξετε το μενού *Αρχείο≻Άνοιγμα*.... ἡ κλικ στο κουμπί
- **Εισαγωγή νέας παραγράφου: πλήκτρο < Enter>**
- **Αναίρεση ενέργειας:** επιλέξετε το μενού *Επεξεργασία≻Αναίρεση* ή κλικ στο κουμπί
- **Αποθήκευση του εγγράφου:** επιλέξτε το μενού *Αρχείο≻Αποθήκευση* ἡ κλικ στο κουμπί

## **ƪȺLjNJǎDŽǀ, įLjǗǏLJǔıdž, İȺİǍİǏDŽĮıǁĮ**

**- Μετακίνηση μέσα στο έγγραφο:** Η μετακίνηση μπορεί να γίνει είτε χρησιμοποιώντας το **ποντίκι** (σημαδεύετε με το δρομέα «Ι» του ποντικιού τη θέση που θέλετε και κάνετε κλικ), είτε με τη βοήθεια των βελών του πληκτρολογίου ↓ και ↑ για μετακίνηση πάνω ἡ κάτω και των βελών ← και → για μετακίνηση αριστερά ἡ δεξιά. Με τα πλήκτρα <**Home**> και <**End**>, ο δρομέας **ΓΟΠΟθετείται στην αρχή ή το τέλος όλου του εγγράφου. Τέλος, με τα πλήκτρα <<b>Page Up**> και <**Page Down**> ο δρομέας μετακινείται μία οθόνη πάνω ή κάτω

#### **-** Επιλογή κειμένου:

- ⊙ *Λέξη:* **Κάντε διπλό κλικ επάνω της.**
- ⊙ **Παράγραφο:** Κάντε τριπλὸ κλικ επάνω της ἡ διπλὸ κλικ δἱπλα της, στη στήλη επιλογής.
- $\circ$  **Όλο το έγγραφο:** Κάντε τριπλό κλικ οπουδήποτε στη στήλη επιλογής, αριστερά του κειμένου σας ή πατήστε το ıǑnjįǑĮıNjǗ IJǔnj ȺNJǀljIJǏǔnj <**Ctrl>**+**<A**>.
- ⊙ *Mια Tυχαία περιοχή:* **Οδηγ**ήστε το δείκτη του ποντικιού εκεί που θέλετε να ξεκινήσει η επιλογή σας, κάντε κλικ και σύρατε, κρατώντας πατημένο το αριστερό πλήκτρο του ποντικιού, προς όποια κατεύθυνση θέλετε. Όπου αφήσετε το πλήκτρο του ποντικιού, θα σταματήσει και η επιλογή του κειμένου σας.

#### **- Διαγραφή ανεπιθύμητου κειμένου:**

- $\circ$  Πατήστε το πλήκτρο <**Backspace**> (το αριστερὸ βέλος πὰνω από το πλήκτρο <**Enter**>), για να *σβήσετε* τον προηγούμενο χαρακτήρα από τη θέση του σημείου εισαγωγής και το πλήκτρο <Delete>, για να *σβήσετε* τον *επόμενο xαρακτήρα* μετά το σημείο εισανωνής.
- $\circ$  Επιλέξτε το τμήμα του εγγράφου που θέλετε να διαγράψετε και πατήστε <**Backspace**> ή <**Delete**>.

### **- Αποκοπή, αντιγραφή και μετακίνηση κειμένου**

**Για να αντιγράψετε** ένα κείμενο (ή ένα αντικείμενο) :

- Επιλέξτε το τμήμα του εγγράφου που θέλετε να αντιγράψετε.
- ⊙ Επιλέξτε το μενού *Επεξεργασία≻Αντιγραφή* **ἡ** πατήστε το κουμπί | <sub>≌≅ι</sub>| Της *Βασικής* γραμμής εργαλείων.
- 

 $\Box$ 

 $K$   $\rightarrow$ 

- Τοποθετήστε το σημείο εισαγωγής στη θέση που θέλετε να τοποθετήσετε το κείμενο που έχετε αντιγράψει και
- ⊙ Επιλέξτε το μενού *Επεξεργασία≻Επικόλληση* ἡ πατήστε το κουμπί το στη *Βασική* γραμμή εργαλείων, VI VO ΤΟ ΕΠΙΚΟλλήσετε στη θέση που είναι το σημείο εισαγωγής.

- o ƮƾnjİIJİ ljNJLjlj ıİ ljƾȺǎLjǎ ĮȺǗ IJĮ ljǎǑNjȺLjƾ DŽLjĮ IJdž **ıIJǎǁǒLjıdž IJǔnj ȺĮǏĮDŽǏƾijǔnj**, ǙıIJİ njĮ αποκτήσει η παράγραφός σας τη στοίχιση αυτή. Έχουμε τη δυνατότητα να στοιχίσουμε το κείμενο μιας παραγράφου στο αριστερό ή το δεξιό περιθώριο, να το κεντράρουμε ή να το ευθυγραμμίσουμε πλήρως, στοιχίζοντάς το από αριστερά και
- 

# **Μορφοποίηση γραμματοσειρών**

**- Μορφή των χαρακτήρων**: Συχνά θέλουμε να δώσουμε έμφαση σε κάποια σημεία του εγγράφου μας. Η γραμμή εργαλείων **Μορφοποίηση**, είναι αυτή που θα σας βοηθήσει στην εργασία αυτή. **Επιλέξτε** το κείμενο που θέλετε να μορφοποιήσετε και:

- ⊙ Ανοίξτε την αναδυόμενη λίστα στη θυρίδα (κουτάκι) **Γραμματοσειρά** και επιλέξτε αυτή που θέλετε (π.χ. *Τahoma*)
- ⊙ Ανοίξτε την αναδυόμενη λίστα στη θυρίδα **Μένεθος νραμματοσειράς** και επιλέξτε το μένεθος που θέλετε (π.χ. 12).
- o Κάντε κλικ στα κουμπιά **ing you di** για να εφαρμόσετε **έντονη**, *πλάγια* ή <u>υπογραμμισμένη</u> γραφή.
	-
- 
- ο Ανοίξτε την αναδυόμενη λίστα στο κουμπί **τα επιλειμάνει το χρώμα της γραμματοσειράς**.
- ⊙ Για να έχετε περισσότερα **εφέ γραμματοσειράς**, επιλέξτε το μενού *Μορφή≽Γραμματοσειρά*… και στο πεδίο *Εφέ*, επιλέξτε ανάλογα και δείτε την εμφάνιση στο πλαίσιο προεπισκόπηση, για να καταλάβετε πώς θα είναι στο έγγραφό σας.

**- Διαστήματα χαρακτήρων:** Όταν εισάγετε το κείμενο, οι χαρακτήρες τοποθετούνται σε συγκεκριμένη απόσταση μεταξύ τους και θέση. Μπορείτε να αυξήσετε ή να μειώσετε τον κενό χώρο μεταξύ των χαρακτήρων από το μενού **Μορφή > Γραμματοσειρά...** και κάντε κλικ στην καρτέλα **Απόσταση χαρακτήρων**.

**- Εισαγωγἡ ειδικών συμβόλων**: Επιλέξτε το μενοὐ *Εισαγωγή≻Σύμβολο***… (π.χ. ۞ <sup>《∭</sup>∕)** 

## **Μορφοποίηση παραγράφων**

**- Μορφή παραγράφων**: Επιλέξτε τις παραγράφους των οποίων θέλετε να αλλάξετε τη μορφοποίηση και ανάλογα μπορείτε να:

- δεξιά ταυτόχρονα.
- ο Κάνετε κλικ σε κάποιο από τα κουμπιά |≩Ξ !Ξ| για να βάλετε **αρίθμηση** ἡ **κουκκίδες**.
- ο Κάνετε κλικ στα κουμπιά | <del>το</del> επι] για να δημιουργήσετε, να αυξήσετε ή να ελαττώσετε την **εσοχή** μιας napavpawou.
- ⊙ Χρησιμοποιήστε τα σημάδια των **εσοχών** και τους **στηλοθέτες** επάνω στο **χάρακα** (βλέπε σχήμα παρακάτω).
- o Κάνετε κλικ στο μενού Μορφή>Παράγραφος....

**Για να μεταφέρετε** ένα κείμενο (ή ένα αντικείμενο):

○ Επιλέξτε το τμήμα του εγγράφου που θέλετε να μεταφέρετε.

γραμμή εργαλείων ή επιλέξτε το μενού **Εργαλεία >Ορθογραφία....** 

⊙ Επιλέξτε το μενού *Επεξεργασία≻Αποκοπή* ή πατήστε το κουμπί | <mark>¾</mark> | Της *Βασικής* γραμμής εργαλείων.

○ Τοποθετήστε το σημείο εισαγωγής στη θέση που θέλετε να μεταφέρετε το κείμενο, που έχετε αποκόψει και

⊙ Επιλἑξτε το μενού *Επεξεργασία≻Επικόλληση* **ή πατήστε το κουμπί του τη** *Βασική* **γραμμή εργαλείων,**<br>Για τη Παραστή για να το επικολλήσετε στη θέση που είναι το σημείο εισαγωγής.

**- Ελεγκτής Ορθογραφίας**: Για να βρείτε και να διορθώσετε όλα τα πιθανά λάθη κάντε κλικ στο κουμπί ιων ιοτη **βασική** 

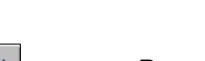

**- Εσοχές παραγράφων**: Οι εσοχές μας δίνουν τη δυνατότητα να ρυθμίσουμε πού ακριβώς θα τοποθετηθεί το κείμενό μας. Όταν εισάγουμε κείμενο σε κανονική παράγραφο, αυτό εισάγεται μεταξύ των περιθωρίων που έχουμε ορίσει. Αν όμως επιθυμούμε η πρώτη γραμμή της παραγράφου είτε οι υπόλοιπες γραμμές να αρχίζουν λίγο πιο μέσα ή πιο έξω από το περιθώριο πρέπει να ορίσουμε την αντίστοιχη εσοχή, προεξοχή ή αρνητική εσοχή. Μπορείτε να δημιουργήσετε εύκολα μια εσοχή σύροντας τα σημάδια εσοχής πάνω στο χάρακα. Τα σημάδια εσοχής που υπάρχουν, φαίνονται στην παρακάτω εικόνα

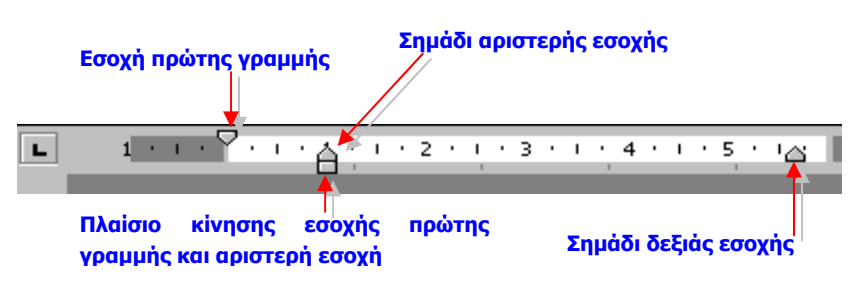

**- Διἀστιχο και αποστάσεις παραγράφων:** Μπορούμε να ρυθμίζουμε τις αποστάσεις μεταξύ των γραμμών (**διάστιχο**) και τις αποστάσεις πριν και μετά από κάθε παράγραφο. Το διάστιχο, εκτός από τις τυποποιημένες τιμές, μονό, ενάμισι και διπλό της γραφομηχανής, μπορεί να ρυθμιστεί όσο ακριβώς θέλετε σε γραμμές κειμένου ή σε μονάδες. Αντίστοιχα μπορείτε να προσδιορίσετε με ακρίβεια το κενό που θέλετε να μένει πριν και μετά από κάθε παράγραφο. Για να αλλάξετε το διάστιχο κάνετε κλικ στο μενού Μορφή»Παράγραφος... και έπειτα στο πεδίο Διάστιχο.

**- Εισαγωγή αρίθμησης ή κουκκίδων:** Επιλέξτε τις παραγράφους στις οποίες θέλετε να εισαγάγετε αρίθμηση ή κουκκίδες και στη συνέχεια να κάνετε κλικ σε κάποιο από τα κουμπιά <u>[\* = = |</u> της γραμμής εργαλείων *Μορφοποίηση*. Τότε θα εμφανιστούν οι παράγραφοι με αρίθμηση ή κουκκίδες.

Aν, ὁμως, θέλετε να προσαρμόσετε διαφορετικά την αρίθμηση ή τις κουκκίδες, ὁπως για παράδειγμα, να αλλάξετε κουκκίδα ή στυλ αρίθμησης, τη γραμματοσειρά και το μέγεθος των αριθμών ή την απόστασή τους από το κείμενο, επιλέξτε το μενού **Μορφή > Κουκκίδες και αρίθμηση...**. Στο παράθυρο διαλόγου Κουκκίδες και αρίθμηση που θα εμφανιστεί, κάντε κλικ στην καρτέλα που θέλετε και μετά κλικ στο κουμπί <**Προσαρμογή...**>, κάντε τις ρυθμίσεις που θέλετε, πατώντας στο τέλος το κουμπί <**ƳƮ**>.

## $\boldsymbol{\Delta}$ ιαμόρφωση σελίδας

Πριν ξεκινήσετε να δημιουργείτε ένα έγγραφο, είναι χρήσιμο να έχετε σχεδιάσει πώς περίπου θέλετε να είναι. Πρέπει να δώσετε μεγάλη σημασία στη μορφή που θα εμφανιστεί το έγγραφό σας, ώστε να είναι επιμελημένο και να περνά τα μηνύματά σας στους αναγνώστες του. Η δομή της σελίδας σας, τα περιθώριά της, η θέση της κεφαλίδας και του υποσέλιδου, εάν έχουν προαποφασισθεί και ρυθμιστεί από την αρχή, θα κερδίσετε σημαντικό χρόνο στη συνέχεια.

Το **περιθώριο** είναι η απόσταση από το κείμενο μέχρι την άκρη του χαρτιού.

Εάν θέλουμε κάποιες *πληροφορίες* να *επαναλαμβάνονται* στο *επάνω* ή στο *κάτω μέρος κάθε σελίδας*, μπορούμε να δημιουργήσουμε μια **κεφαλίδα** ή ένα **υποσέλιδο** αντίστοιχα.

Eπιλέξτε το μενού *Αρχείο > Διαμόρφωση σελίδας...* 

- ⊙ Στην καρτέλα *Περιθώρια,* **μ**πορείτε να δώσετε τις αποστάσεις του κειμένου σας και τις αποστάσεις της κεφαλίδας και του υποσέλιδου από τα άκρα του χαρτιού. Στη συνέχεια, αν θέλετε, το έγγραφό σας να είναι σε στυλ βιβλίου, τσεκάρετε την επιλογή «**Αντικριστά περιθώρια**».
- ⊙ Στην επόμενη καρτέλα Μέγεθος χαρτιού, πρέπει να δώσετε το μέγεθος του χαρτιού που θα χρησιμοποιήσετε, είτε είναι κάποιο γνωστό μέγεθος (π.χ. A4, A3), είτε κάποιο μέγεθος που εσείς θα προσαρμόσετε και τον **προσανατολισμό** της σελίδας σας. Στα δεξιά του παραθύρου διαλόγου, στο πεδίο **Προεπισκόπηση**, μπορείτε να δείτε πώς θα είναι οι σελίδα.
- ⊙ Στην τελευταία καρτέλα **Διάταξη** θα ορίσετε το πώς θα εμφανίζονται οι *κεφαλίδες* **κ**αι τα *υποσέλιδα σ*τις μονές και τις ζυγές σελίδες αντίστοιχα αλλά και τη δυνατότητα να έχετε διαφορετική κεφαλίδα και υποσέλιδο στην πρώτη σελίδα.

**- Προσθήκη αριθμών σελίδων**: Αν θέλετε να εισαγάγετε αρίθμηση στις σελίδες σας, μπορείτε να επιλέξετε το μενού *Εισαγωγή≻Αριθμοί σελίδας***...** και στο παρἀθυρο διαλόγου **Αριθμοί σελίδας** που εμφανίζεται, επιλέξτε τη *θέση* (στο υποσέλιδο ή στην κεφαλίδα) που θα εμφανιστούν οι αριθμοί σελίδας, καθώς και το *είδος της στοίχισης* που θα έχουν.

**- Προσθήκη κεφαλίδων και υποσέλιδων: Η κεφαλίδα ή το υποσέλιδο είναι η περιοχή στην κορυφή (***κεφαλίδα***) ή στη βάση** ( υποσέλιδο) κάθε σελίδας ενός εγγράφου που τοποθετούμε κείμενο, γραφικά, αριθμό σελίδας, την τρέχουσα ημερομηνία ἡ ἑνα λογότυπο. Μπορούμε να έχουμε την ίδια κεφαλίδα και το ίδιο υποσέλιδο σε ολόκληρο το έγγραφο ή διαφορετική κεφαλίδα και υποσέλιδο σε κάθε ενότητα. Για να εισαγάγετε κεφαλίδες και υποσέλιδα στο έγγραφό σας, επιλέξτε το μενού **ƴǏǎǃǎNJǀ**¾**ƮİijĮNJǁįİǐ ljĮLj ǑȺǎıƿNJLjįĮ.**

### **Προεπισκόπηση - Εκτύπωση**

**- Η εμφάνιση του εγγράφου όταν εκτυπωθεί:** Για να μπορέσετε να δείτε εκ των προτέρων (χωρίς να ξοδέψετε μελάνι και χαρτί) την εμφάνιση που θα έχει το έγγραφό σας, όταν εκτυπωθεί στον εκτυπωτή, επιλέξτε το μενού **Αρχείο >Προεπισκόπηση** <u>εκτύπωσης ή κάντε κλικ στο κουμπί της</u> της **Βασικής** γραμμής εργαλείων.

- **Εκτύπωση**: Επιλέξτε το μενού *Αρχείο≻Εκτύπωση*... και στο παράθυρο διαλόγου Εκτύπωση που θα εμφανιστεί. Στο πεδίο Εκτυπωτής Όνομα:, επιλέξτε τον εκτυπωτή στον οποίο θέλετε να τυπώσετε και, εφόσον θέλετε να αλλάξετε τις τρέχουσες παραμέτρους εκτύπωσης, κάντε κλικ στο κουμπί <**Ιδιότητες**>, για να επιλέξετε τις ιδιότητες με τις οποίες ο εκτυπωτής σας θα κάνει αυτήν την εκτύπωση. Επίσης, σας δίνεται η δυνατότητα να τυπώσετε όλες ή ορισμένες από τις σελίδες του εγγράφου σας και το ενδεχόμενο να τυπώσετε περισσότερα από ένα αντίγραφα. Επίσης, αν θέλετε να έχετε κάποιες επιπλέον προχωρημένες επιλογές εκτύπωσης, μπορείτε να πατήσετε το κουμπί <**Επιλογές...**> και να επιλέξετε τις κατάλληλες θυρίδες που θέλετε (π.χ. εκτύπωση σε αντίστροφη σειρά). Ακόμη μπορείτε να τυπώσετε σε μεγέθυνση ή σμίκρυνση ορίζοντας και τη σχετική αναλογία που θα γίνει αυτή. Κάντε τις ρυθμίσεις που θέλετε, πατώντας στο τέλος το κουμπί < **ΟΚ**> για να ξεκινήσει η εκτύπωση.

Aν πατήσετε το κουμπί <u>| <sub>Α</sub>ς Της *Εκτύπωσης*,</u> τότε θα εκτυπωθεί **όλο** το έγγραφό σας **μία** φορά.

## Εισαγωγή και διαχείριση αντικειμένων

Eκτός από το κείμενο, έχετε τη δυνατότητα να εισαγάγετε και κάποια **αντικείμενα** που θα δώσουν καλύτερη εμφάνιση στη δουλειά σας. Το **αντικείμενο** είναι ένα τμήμα πληροφορίας που δημιουργήθηκε με κάποια εφαρμογή των Windows. Τέτοια αντικείμενα μπορεί να είναι μια **έτοιμη εικόνα** ή σκίτσο **ClipArt**, καλλιτεχνικό κείμενο **WordArt**, κάποια **φωτογραφία** που σαρώσατε με το σαρωτή σας, απλά **αυτόματα ή άλλα σύνθετα** σχήματα.

### **- Εισαγωγή έτοιμης εικόνας στο έγγραφό σας:**

Ing να εισαγάγετε μια **έτοιμη εικόνα ClipArt**: (π.χ.

- **1.** Επιλέξτε το μενού *Εισαγωγή* > Εικόνα > Έτοιμες εικόνες Clip Art...
- **2.** Eπιλέξτε την κατηγορία, από την οποία θα πάρετε την εικόνα, μόλις την εντοπίσετε, κάντε κλικ επάνω της.
- **3.** Στη συνέχεια κλικ στο κουμπί <Insert>.

Για να εισαγάγετε μια ψηφιοποιημένη εικόνα **από αρχείο** (π.χ. μια εικόνα που έχετε αποθηκεύσει στο σκληρό δίσκο σας):

- **1.** Επιλέξτε το μενού *Εισαγωγή* > Εικόνα > Από αρχείο...
- **2.** Στο παράθυρο διαλόγου **Εισαγωγή εικόνας**, βρείτε και επιλέξτε το αρχείο που θέλετε να εισαγάγετε.
- **3.** Κάντε κλικ στο κουμπί <**Εισαγωγή**>.

**- Αλλαγή μεγέθους και θέσης ενός αντικειμένου:** Η εισαγόμενη εικόνα (ή όποιο αντικείμενο που έχουμε επιλέξει) περικλείεται aπό οκτώ (8) Λαβές (κενά τετράγωνα) που βοηθούν στη ρύθμιση του μεγέθους της.

Για να *αλλάξετε μέγεθος* σε ένα αντικείμενο σύρατε το δείκτη πάνω σε μία από τις λαβές (*καλύτερα γωνιακή*) και, μόλις πάρει το σχήμα δικέφαλου βέλους, κάντε κλικ και χωρίς να απελευθερώσετε το πλήκτρο του ποντικιού, απομακρύνετε ή πλησιάστε το δείκτη από το κέντρο του αντικειμένου, για να μεγαλώσετε ή να μικρύνετε αντίστοιχα το αντικείμενο. Κατά τη διάρκεια της αλλαγής μεγέθους ένα διάστικτο πλαίσιο σας βοηθά να επιλέξετε το μέγεθος που θέλετε.

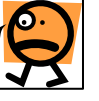

Για να **αλλάξετε θέση** σε ένα αντικείμενο, σύρατε το δείκτη πάνω του, μέχρι ο δείκτης να πάρει το σχήμα τετρακέφαλου βέλους, oπότε σέρνετε και αφήνετε το αντικείμενο στη νέα του θέση.

Για περισσότερες δυνατότητες επεξεργασίας της εικόνας μπορείτε να ανατρέξετε στο μενού Προβολή*>Γραμμές Εργαλείων>Εικόνα* για να εμφανιστεί η διπλανή γραμμή εργαλείων.

### **- ƪLjıĮDŽǔDŽǀ ljĮNJNJLjIJİǒnjLjljǎǘ ljİLjNjƿnjǎǑ (WordArt):**

Για να εισαγάγετε καλλιτεχνικό κείμενο στο έγγραφό σας, αρκεί να επιλέξετε το μενού *Εισαγωγή* > Εικόνα > WordArt... ή να κάνετε κλικ στο κουμπί **41** της γραμμής εργαλείων **Σχεδίαση.** 

**Αύξηση και Ελάττωση** Στιιλ **Ρύθμιση εικόνας Φωτεινότητας Γραμμή Μορφοποίηση** Φωτει<mark>ν</mark>ότητας Εικόνα  $\vert x \vert$  $\mathbf{F} \equiv \mathbf{F}$ **MONDEY**  $\mathcal{D}_f$  d **Εισαγωγή Περικοπή ΑναδίΗλωση κειμένου Εικόνας** 

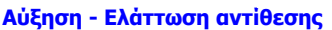

**- Δημιουργία σχήματος (π.χ.**  $\setminus$  **/** ): Η σχεδίαση γραμμών, βασικών σχημάτων, <sup>γ</sup> βελών, διαγραμμάτων ροής, αστεριών και επεξηγήσεων γίνεται από το κουμπί **<Αυτόματα σχήματα>** και τα κουμπιά <u>ις ες ΠοΔ</u>ι της γραμμής εργαλείων *Σχεδίαση* ή επιλέξτε το μενού<br>Γ **Εισαγωγή≻Εικόνα≻Αυτόματα Σχήματα.** 

Γενικά όσον αφορά την **επεξεργασία αντικειμένων** (Εικόνα, WordArt, Σχήμα) το **δεξί κλικ** επάνω στο αντικείμενο και ιδίως η επιλογή <sub>Μει</sub> Μορφοποίηση αντικειμένου... μας παρέχουν πολλές δυνατότητες επεξεργασίας εύκολα και γρήγορα.

## **ƴǁnjĮljİǐ, ȺİǏLjDŽǏƾNjNjĮIJĮ ljĮLj ıljǁĮıdž**

**- Δημιουργία πίνακα**: Για να δημιουργήσετε έναν πίνακα:

- **1.** Τοποθετήστε το σημείο εισαγωγής στη θέση που θέλετε να δημιουργήσετε τον πίνακα.
- **2.** Επιλέξετε το μενού Πίνακας>Εισαγωγή>Πίνακας...
- **3.** Στο παράθυρο διαλόγου **Εισαγωγή πίνακα** που θα εμφανισθεί, καταχωρήστε στα αντίστοιχα πεδία τον *αριθμό των στηλών* και των γραμμών που θα έχει ο πίνακας. Εάν θέλετε, μπορείτε να ορίσετε το πλάτος που θα έχουν οι στήλες του και τη μορφοποίηση του πίνακα με μια από τις έτοιμες μορφοποιήσεις πινάκων που διαθέτει το **Word**. Πατήστε το κουμπί <**OK**>.

**- Εισαγωγή δεδομένων και μετακίνηση**: Τοποθετήστε το σημείο εισαγωγής (κάνοντας κλικ με το ποντίκι σας) στο κελί που θέλετε να εισαγάγετε δεδομένα και αρχίστε να πληκτρολογείτε. Για να μετακινηθείτε στο επόμενο κελί (προς τα δεξιά), πατήστε το nλήκτρο <**Tab**>, ενώ για μετακίνηση στο προηγούμενο κελί (προς τα αριστερά), χρησιμοποιήστε το συνδυασμό των πλήκτρων <**Shift**>+<**Tab**>. Εναλλακτικά μπορείτε από το πληκτρολόγιο να πάτε στο κελί που θέλετε, χρησιμοποιώντας τα βέλη μετακίνησης [←,→,↓,↑] στο κάτω δεξιό μέρος.

**- Η γραμμή εργαλείων Πίνακες και περιγράμματα:** Η γραμμή εργαλείων εμφανίζεται πατώντας το κουμπί **ΙΣ**Ι ιω στη **Βασική** γραμμή εργαλείων ή από το μενού Προβολή»Γραμμές εργαλείων» Πίνακες και περιγράμματα.

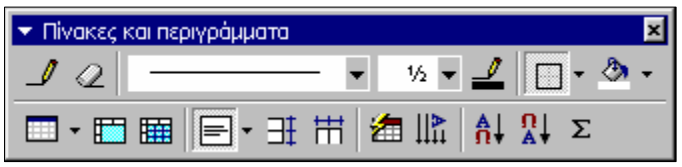

Mε το κουμπί <u>|</u> σχεδίαση πίνακα, σχεδιάζετε τους πίνακες όπως θα κάνατε και με το χέρι.

**- Περιγράμματα και σκίαση:** Η μορφή του πίνακα μπορεί να γίνει πολύ ελκυστική, προσθέτοντας τον κατάλληλο τύπο περιγράμματος ή σκιές και χρώματα. Αρκεί να επιλέξετε ολόκληρο τον πίνακα ή το μέρος του στο οποίο θέλετε να αλλάξετε το nερίγραμμα ή τη σκίαση και στη συνέχεια να κάνετε κλικ στο κουμπί ΠΕΝ της **Βασικής** γραμμής εργαλείων ή επιλέγοντας το **μενού Μορφή>Περιγράμματα και σκίαση....** Στην κάρτα Περιγράμματα, κάντε κλικ επιλέγοντας ανάλογα στο πεδίο **Ρύθμιση**:, για το είδος του πλαισίου, στο πεδίο **Στυλ**:, για το είδος της γραμμής, στο πεδίο **Χρώμα**:, για το χρώμα της γραμμής και στο πεδίο Πλάτος:, για το πάχος της γραμμής. Στην κάρτα Σκίαση, στο πεδίο Γέμισμα, επιλέξτε το χρώμα φόντου. Παρατηρήστε τέλος την κατάσταση προεπισκόπησης, για να δείτε τι θα πάρετε στο τέλος και ανάλογα να το αποδεχτείτε με κλικ στο κουμπί <OK> ή να το αλλάξετε με κάποιες νέες επιλογές.